# **PV-Cam Viewer dla urządzeń IP**

#### **(wersja dla systemów Android i iOS) - instrukcja instalacji**

**Urządzenia wyposażone w tryb połączenia IP pozwalają nie tylko na zdalne zarządzanie poprzez bezpośrednie połączenie Wi-Fi(urządzenie-aplikacja zasięg ok. 50 m), ale także na pośrednie połączenie z urządzeniem za pomocą sieci Internet(urządzenie-internet-aplikacja) co umożliwia zarządzanie urządzeniem z każdego miejsca, w którym znajduje się dostęp do Internetu.** 

**Uwaga: za pomocą połączenia IP można uzyskać podgląd kamery, zatrzymać/uruchomić nagrywanie oraz dostosować niektóre opcje. Aby pobrać pliki należy połączyć się z urządzeniem bezpośrednio (patrz pkt. 2 oraz 4).**

# **1.Instalacja aplikacji**

Istnieją dwie metody instalacji: **1.1Za pomocą kodu QR**

Aby zainstalować aplikację PV-Cam Viewer przy pomocy kodu QR należy zeskanować poniższy kod za pomocą aplikacji QR Code Reader:

# a. Dla urządzeń z systemem iOS(Apple):

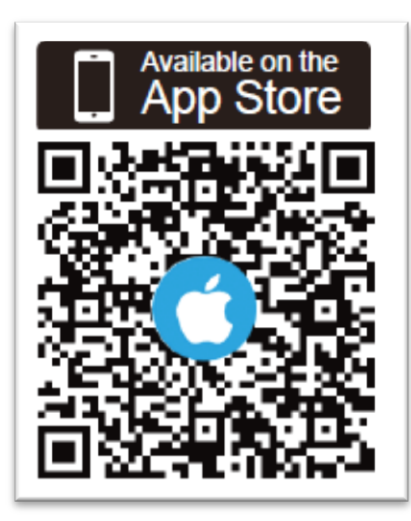

#### b.Dla urządzeń z systemem Android:

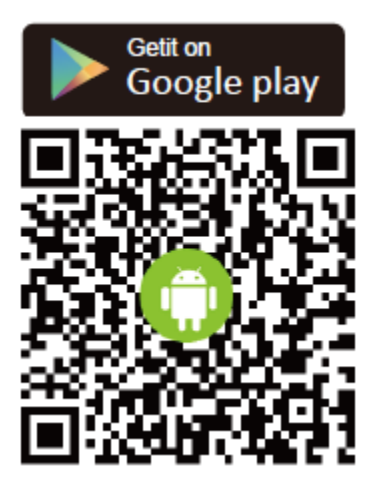

#### **1.2Instalacja ręczna.**

Aby zainstalować aplikację ręcznie należy wyszukać frazę: "PV Cam Viewer" w AppStore (dla urządzeń iOS) lub Play Store(dla urządzeń Android) i postępować zgodnie z instrukcjami.

# **2.Konfiguracja sieci Wi-Fi (połączenie bezpośrednie – P2P)**

2. 1. Po zainstalowaniu aplikacji należy upewnić się, iż moduł Wi-Fi jest aktywny zarówno w urządzeniu, które chcemy skonfigurować jak i w jednostce obsługującej aplikację.

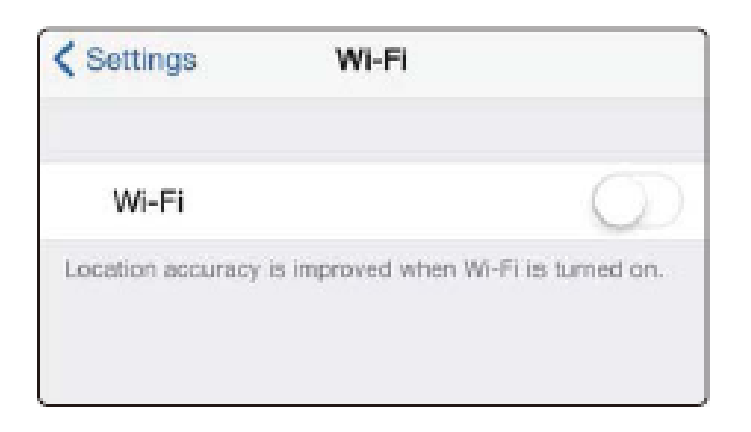

2.2. Kolejnym krokiem powinno być umożliwienie smartphonowi/tabletowi wyszukanie sieci Wi-Fi odpowiedniej dla urządzenia(jej nazwa będzie taka sama jak ID urządzenia):

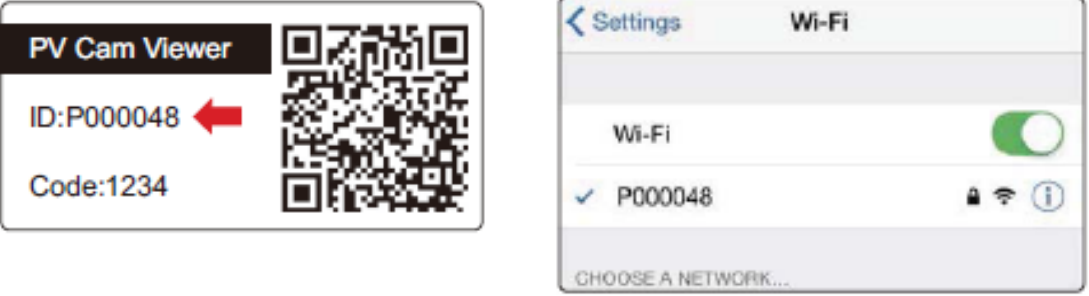

2.3 Po wykonaniu tych kroków należy połączyć się z siecią i podać domyślne hasło: "888888888".

2.4 Następnie, należy uruchomić aplikację "PV-Cam Viewer":

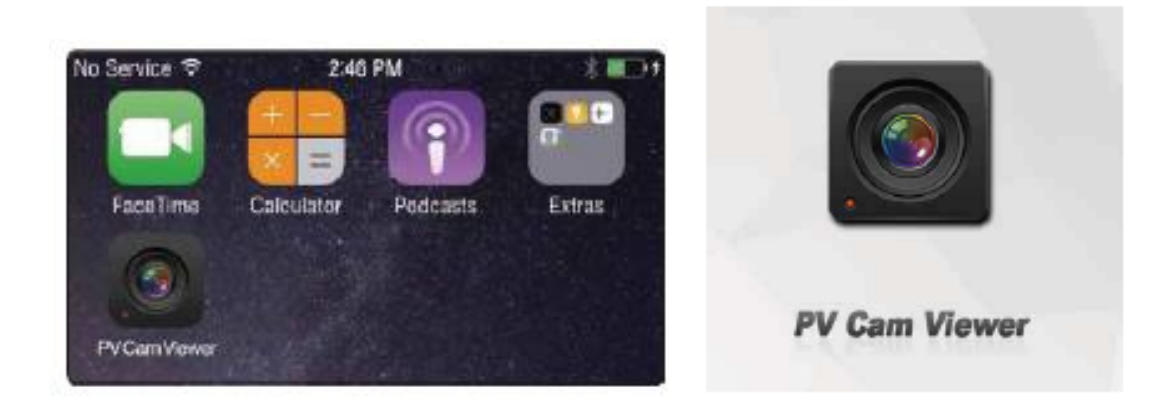

2.5 Aby dodać urządzenie do listy należy wybrać opcję "Device Management" z menu głównego aplikacji i kliknąć ikonkę "+" znajdującą się w prawym górnym rogu:

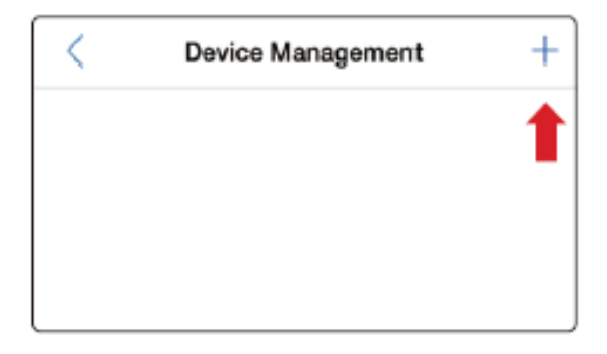

Kolejnym krokiem jest dodanie urządzenia. Można to osiągnąć na dwa sposoby:

A. Za pomocą kodu QR znajdującego się na urządzeniu. Jest to najprostszy sposób na połączenie się z urządzeniem:

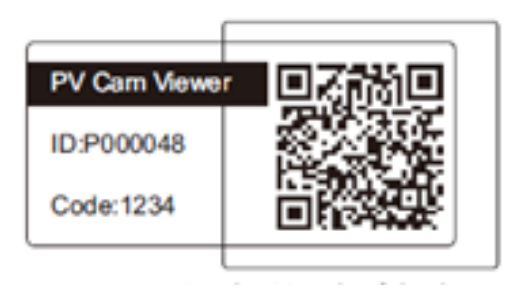

B. Aby ręcznie połączyć się z urządzeniem należy wybrać ikonkę ołówka  $\Box$ znajdującą się w prawym górnym rogu aplikacji i ręcznie wpisać ID oraz kod znajdujące się na urządzeniu.

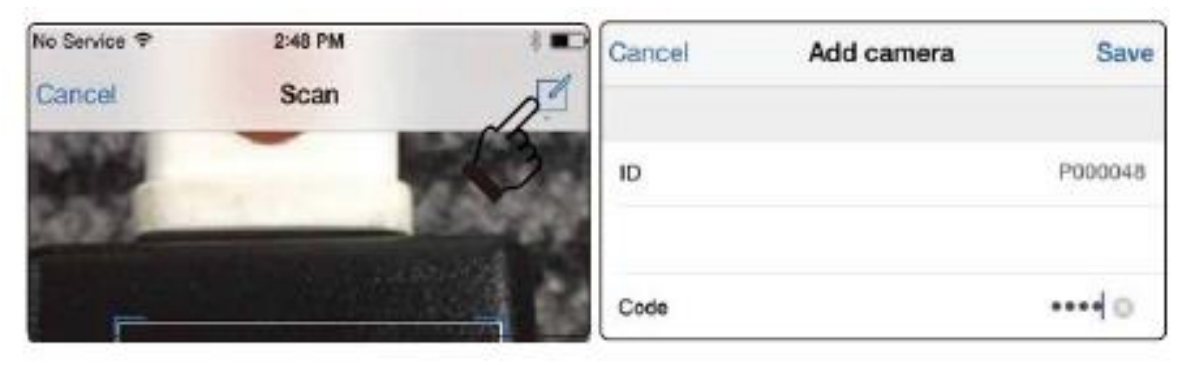

Kiedy w zakładce "Device Management" ukaże się komunikat "Device online" oznacza to, iż połączenie zostało nawiązane.

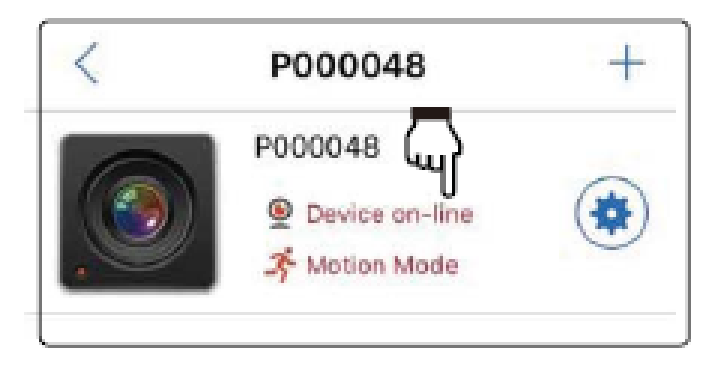

# **3. Ustawienia daty i godziny**

Aby ustawić datę i godzinę należy wybrać opcję "Program Setting" w aplikacji a następnie pozycję "Synchronize the time". W ten sposób czas i data urządzenia zostanie zsynchronizowana z aktualną.

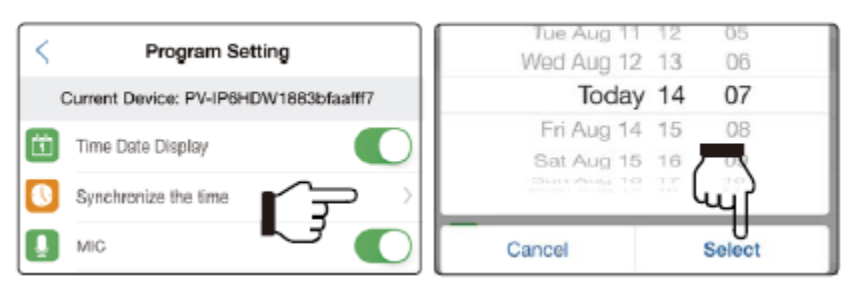

# **3.Konfiguracja sieci Wi-Fi (połączenie pośrednie - IP)**

Aby zdalnie kontrolować swoje urządzenie za pośrednictwem Internetu należy postępować zgodnie z poniższymi instrukcjami:

4.1 Na wstępie należy upewnić się, że jednostka została dodana do menadżera urządzeń i jest on-line(patrz punkt 2). Następnie należy przejść do menu "Internet Wi-Fi Setting".

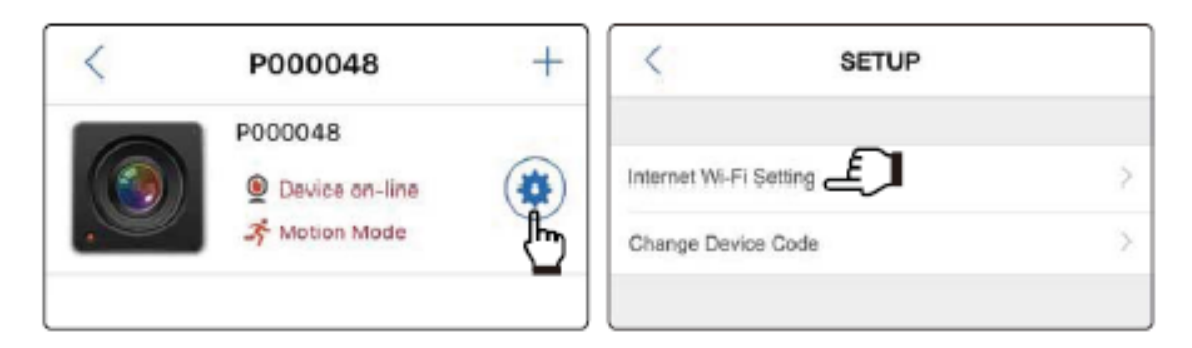

4.2 Następnie, należy uruchomić Internet Wi-Fi, podać nazwę sieci(SSID) oraz hasło do połączenia Wi-Fi i wybrać "Save".

4.3 Kolejnym krokiem powinno być sprawdzenie na urządzeniu diody LED odpowiedzialnej za informację odnośnie Internetu Wi-Fi(połączenia IP), aby upewnić się, iż połączenie zostało poprawnie skonfigurowane.

**Po poprawnym skonfigurowaniu tych opcji urządzenie i aplikacja zapamiętają te ustawienia i przy następnym uruchomieniu urządzenia połączenie nastąpi automatycznie.** 

**Jeśli zajdzie potrzeba zmiany połączenia IP z Internetu A na B należy przywrócić urządzenie do ustawień domyślnych.** 

#### **5. Podgląd widoku kamery na żywo (Stream Live View)**

**Po poprawnym skonfigurowaniu połączenia IP można przystąpić do zdalnej kontroli nad kamerą.** 

- **5.1Aby rozpocząć, należy wybrać menu "Device Management" i spośród dostępnych urządzeń wybrać to, które zamierzamy kontrolować.**
- **5.2Następnie, celem uzyskania podglądu widoku kamery na żywo należy wybrać opcję "Recorder Setting" w menu głównym. Na ekranie wyświetli się podgląd widoku kamery.**

Ważne: Jeśli wybranie opcji "Recorder Setting" nastąpi w czasie **rejestracji, zostanie ona zatrzymana i wznowiona po wyjściu z tego menu.**

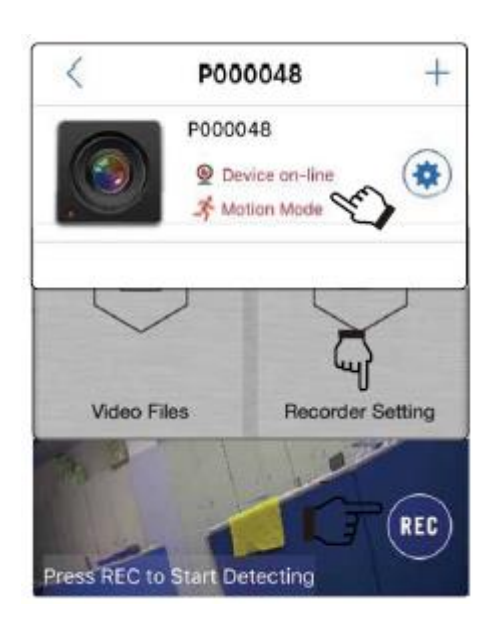

- **5.3Aby rozpocząć nagrywanie należy wcisnąć przycisk REC. Aby zatrzymać wybierz STOP.**
- **5.4Aby zmienić tryb nagrywania(ręczny/detektor ruchu) należy najpierw zatrzymać rejestrację, (jeśli jest uruchomiona) a następnie wybrać**  odpowiednio: "Normal Mode" dla trybu ręcznego oraz "Motion Mode" dla **detektora ruchu.**

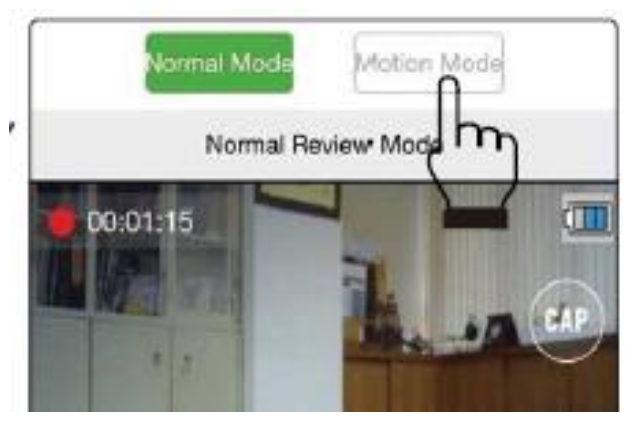

- **5.5Aby uchwycić zdjęcie należy(w przypadku uruchomionej rejestracji)**  wcisnąć przycisk "STOP", a następnie wybrać opcję "CAP". Wykonane **fotografie można przeglądać dzięki wybraniu opcji Photgrapgh w podmenu Video Files, do którego można dostać się z menu głównego.**
- 5.6Aby włączyć/wyłączyć funkcję nadpisu, wybrać opcję "Recorder Setting" z **menu głównego, następnie kliknąć przycisk "SETUP" i poprzez przesunięcie palcem wybrać interesującą opcję(włączenie/wyłączenie funkcji nadpisu). Operacji należy dokonywać upewniwszy się przedtem, że rejestracja jest zatrzymana.**

#### **6. Pobieranie plików**

W celu pobrania plików z urządzenia w głównym menu aplikacji należy wybrać opcję "Video Files", następnie "Recording" i wybrać interesujące nas nagrania. Analogicznie, chcąc pobrać wybrane zdjęcia należy w głównym menu wybrać opcję "Video Files", następnie "Photographs".

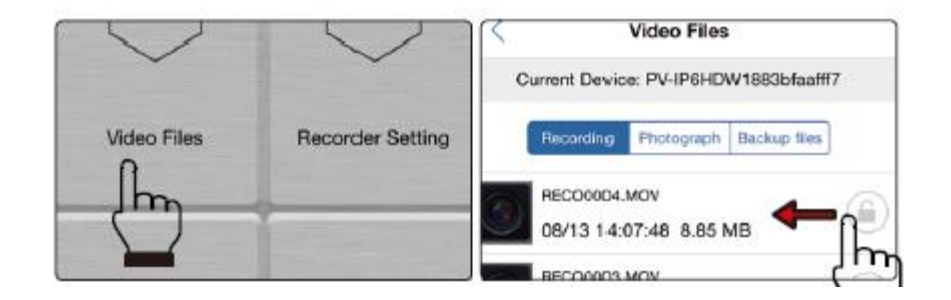

Kolejnym krokiem powinno być przesunięcie palcem w lewo na wysokości interesującego nas pliku i wybranie opcji "Backup Files". Wybranie opcji "Delete" spowoduje usunięcie pliku zarówno z urządzenia jak i smartphone'a/tabletu.

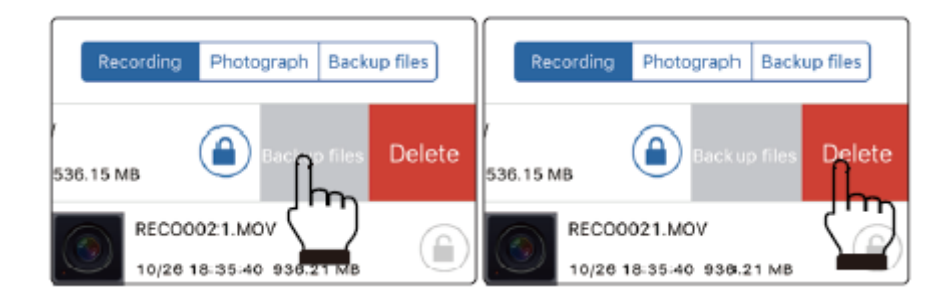

Aby upewnić się, że pliki zostały pobrane należy wybrać opcję "Backup Files" znajdującą się obok przycisku "Photograph" i sprawdzić czy plik znajduje się na liście.

Chcąc usunąć plik, który został już pobrany należy przejść do listy "Backup Files"(patrz wyżej) przesunąć palcem na jego wysokości i kliknąć "Delete".

# **7. Funkcja "Lock-up"**

Funkcja "Lock-up" pozwala na zabezpieczenie interesującego nas pliku przed przypadkowym skasowaniem lub nadpisaniem w przypadku aktywowania funkcji Overwrite. Aby ją aktywować należy przejść do listy plików("Video Files") a następnie kliknąć na ikonę kłódki znajdującą się po prawej stronie interesującego nas pliku.

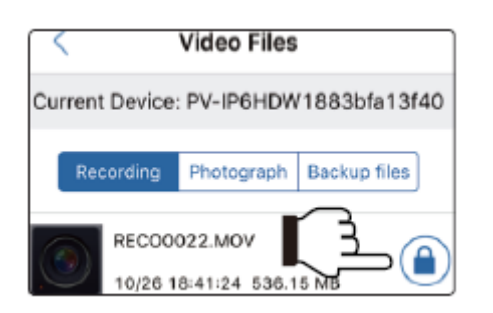

# **8. Zmiana ustawień sieci Wi-Fi(połączenie IP)**

8.1 Upewnij się, że oba urządzenia są połączone do tej samej sieci Wi-Fi(w tym przykładzie jest to sieć "Lawmate").

*Ustawienia Wi-Fi telefonu/tabletu Ustawienia Wi-Fi urządzenia*

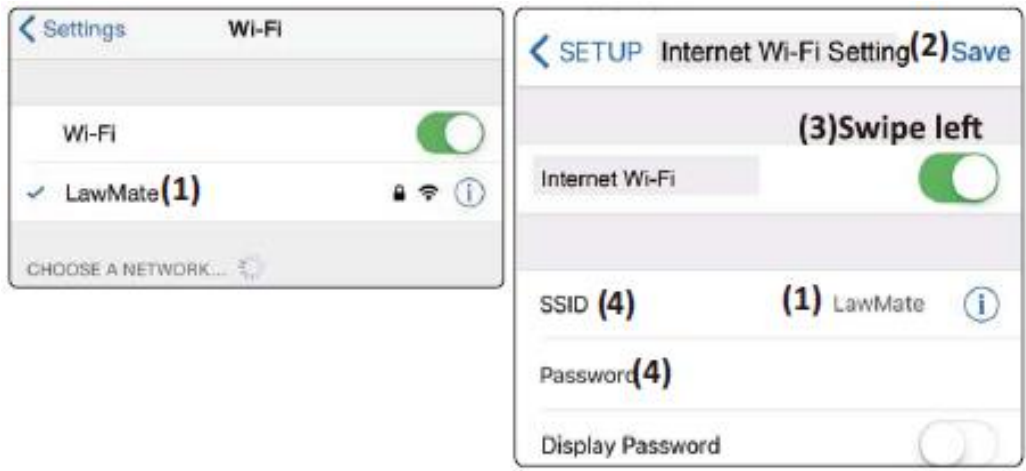

8.2 Następnie, należy przejść do menu głównego, wybrać opcję "Device

Management", kliknąć ikonę ustawień (\* i przejść do panelu "Internet Wi-Fi Setting".

8.3 Jeśli celem jest wyłączenie Wi-Fi(połączenia IP) na urządzeniu, należy przesunąć przełącznik w lewo.

8.4 Jeśli celem jest zmiana ustawień dostępu, należy podać nową nazwę sieci(SSID) i nowe hasło oraz kliknąć Save.

Ważne: Jeśli położenie urządzenia zmieni się i ukończenie kroku 8.1 jest niemożliwe, należy przywrócić ustawienia domyślne i rozpocząć od kroku.

Jeśli na ekranie wyświetla się komunikat "Do not Support Internet Wi-Fi Setting" proszę upewnić się, iż krok 8.1 został wykonany poprawnie.

#### **9. Zmiana kodu urządzenia**

Aby zmienić kod urządzenia, należy z menu głównego wybrać opcję "Device Management", następnie kliknąć ikonę  $\Box$  obok nazwy urządzenia, którego kod ma zostać zmieniony. Następnie należy wybrać opcję "Change Device Code" oraz podać niezbędne informacje: Old Code(stary kod), New Code(nowy kod), Re-enter New code(potwierdzenie nowego kodu) i kliknąć "Save".

#### **10. Rozwiązywanie problemów**

1. Podczas próby zmiany ustawień w menu "Program Setting" wyświetla się komunikat: "Do not support xxx"

**-> Ustawienia widoczności sieci(SSID) oraz zmiana hasła Wi-Fi(Modify device password) mogą być zmienione jedynie przy połączeniu typu P2P.**

**-> Formatowanie karty jest możliwe jedynie wtedy, gdy zarówno urządzenie jak i tablet/smartphone podłączone są do tej samej sieci WI-Fi**

2. Mimo, iż połączenie P2p lub IP zostało skonfigurowane żadne urządzenie nie wyświetla się na liście(Device Management)

**-> Rozwiązaniem powinno być odświeżenie listy za pomocą przesunięcia jej w dół**